# Yukon Accounting Basic Operational Guideline

The Menu Structure of Yukon Accounting could differ from one company to another but would contain most of the following –

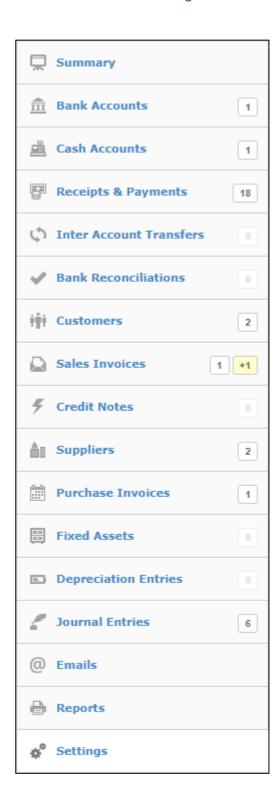

# **Company Setup**

#### **Business Details**

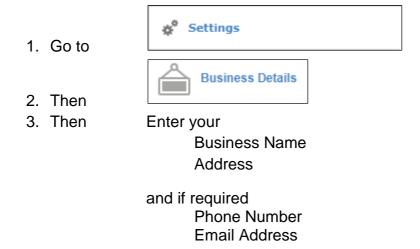

#### **Business Logo**

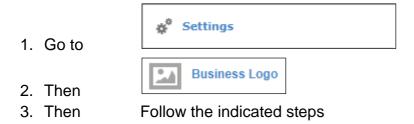

## **Chart of Accounts**

The Creation, Editing, and Deletion of General Ledger Accounts are dealt with under Chart of Accounts

There are several System Accounts e.g. "Accounts Receivable" which cannot be deleted – you can only rename these Accounts

Customer and Supplier Accounts are created / edited under their resective menu structure from the main menu

#### **Creating a New Account**

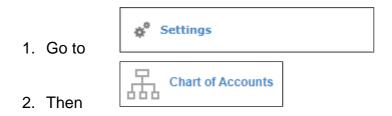

Balance Sheet Accounts are on the Left

#### Income and Expense Accounts on the Right

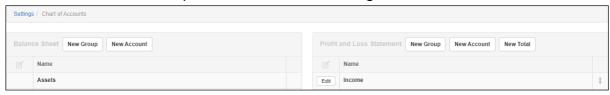

3 Determine if the account to be created is a Balance Sheet or Income/Expense Account Type

Accounting consist of 5 Basic Account Types / Groups

- **C** Capital
- Income
- E Expenses
- L Liabilities
- A Assets

(Acronym "CIELA")

Liabilities and Assets are further classified into Current and Non-Current

3. Then if you wish to create another Account

Enter the Account Name Account Code is optional Link the Account to the appropriate Account Group Press "Create"

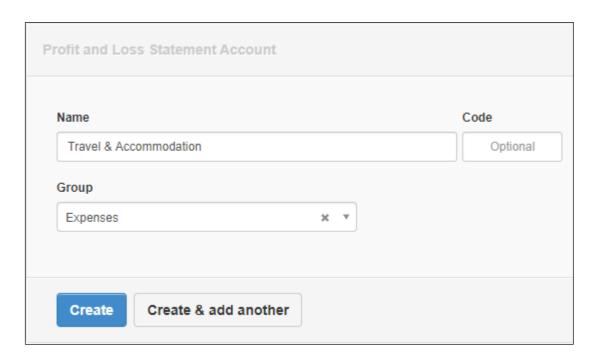

#### **Editing an Account**

Select the Account you wish to delete or rename

The Account Code displays behind the Account Name, If you created Account Codes

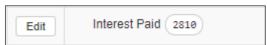

#### **Account Groups**

Groups can be a useful function if needed
e.g. you have 2 accounts for Motor Expenses
Fuel
and Repairs & Maintenance

Create a Grou – "Motor Expenses"
then edit the Group linking of these 2 accounts from
Expenses to Motor Expenses

#### **Account Display Sequence**

You can re-arrange the display sequence of your Chart of Accounts
There is a little Icon with arrows on the right-hand side of Account
Descriptions – click it and then move the selected account into the desired position

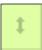

## Sales Invoices

You need to create your Customers

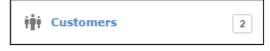

before you can proceed with Sales Invoices

Activating Auto Numbering

Your 1st Invoice

Determine the number of your next invoice from your present system and enter it in the number field

Leave the Tick Box empty

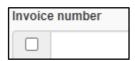

Your 2<sup>nd</sup> Invoice

Do not enter a number

Just tick the box

The system will use the number of your 1<sup>st</sup> Invoice and automatically increment numbers.

# **Banking Transactions**

Banking transactions are captured under

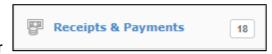

The system allows for multiple bank accounts.

Transactions can be captured manually or imported

If you have used the Banking Feed system in previous systems then by all means do what you are used to.

If not, then we suggest the following system -

Register your business at 22seven (an Old Mutual Application) <a href="http://www.22seven.com/">http://www.22seven.com/</a>

This is an extremely user-friendly system to export your banking transactions to be imported into Yukon Accounting

# **Recurring Journal Entries**

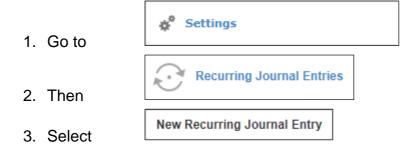

## **User Permissions**

Access Permissions can be set in detail by the User and also allowing your Accountant access to the system.

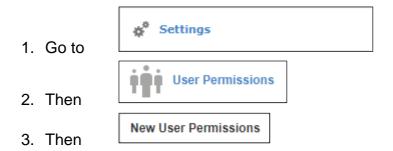

4. Select Full Access, if the User should have unrestricted access

The default to all functionality is No Access

You now select the appropriate access you wish to allocate to this User